## 学生辅修专业申请操作指南

## 一、申请菜单

菜单-学籍信息-辅修及微专业申请

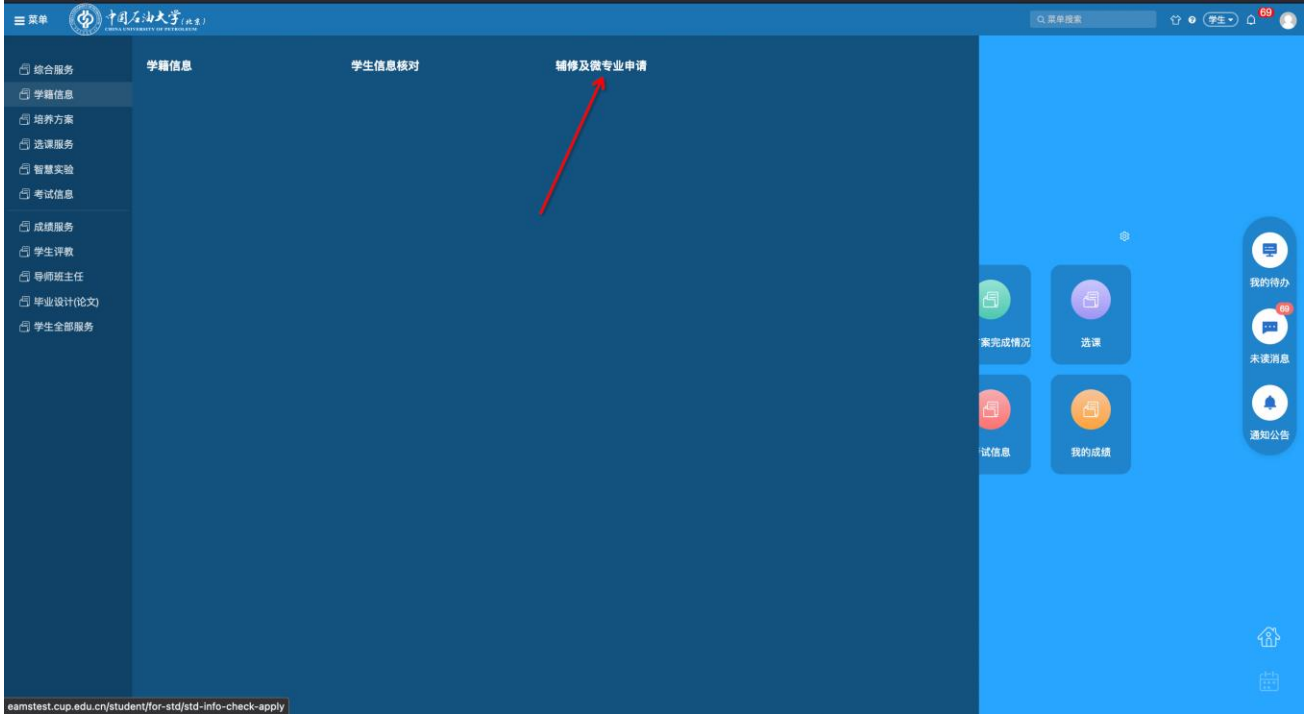

## 二、操作步骤

1.点击【进入】按钮,进入辅修报名。

注意申请时间,超过申请时间不可报名。

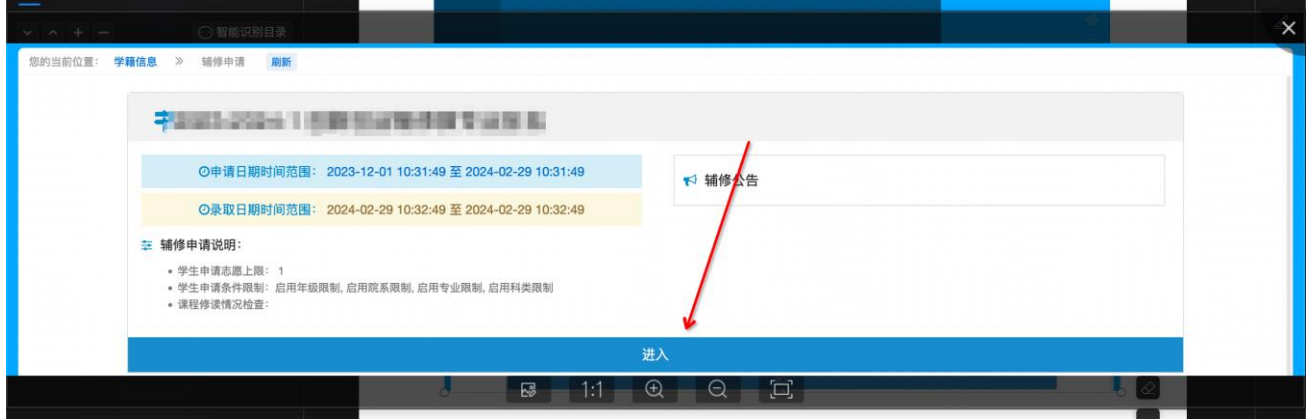

2.在辅修报名标签页下,点击【报名】按钮。

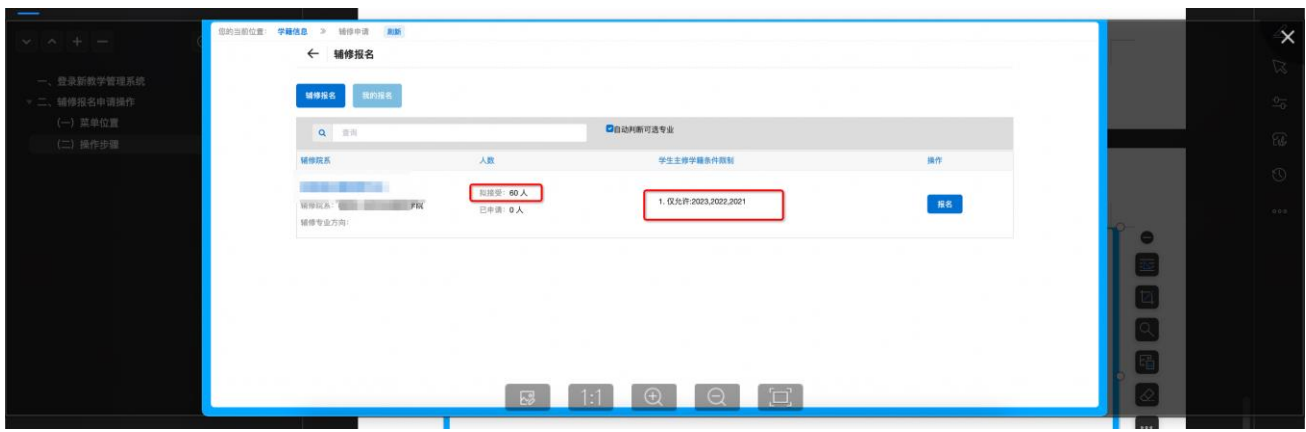

3.填写对应的信息,点击【提交】完成报名。申请理由:包括学习情况、是 否在试读期内、是否学有余力以及招生学院要求填报的其他信息等。

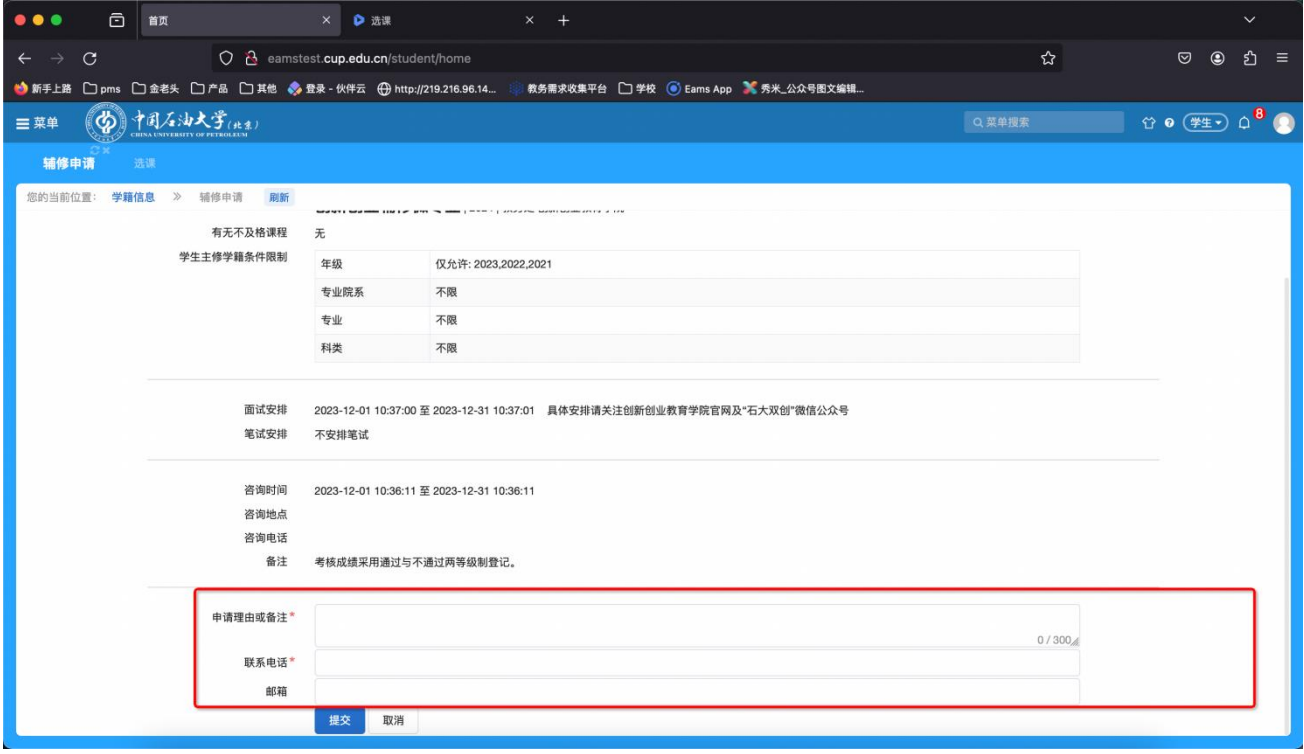